# ADJUSTMENTS

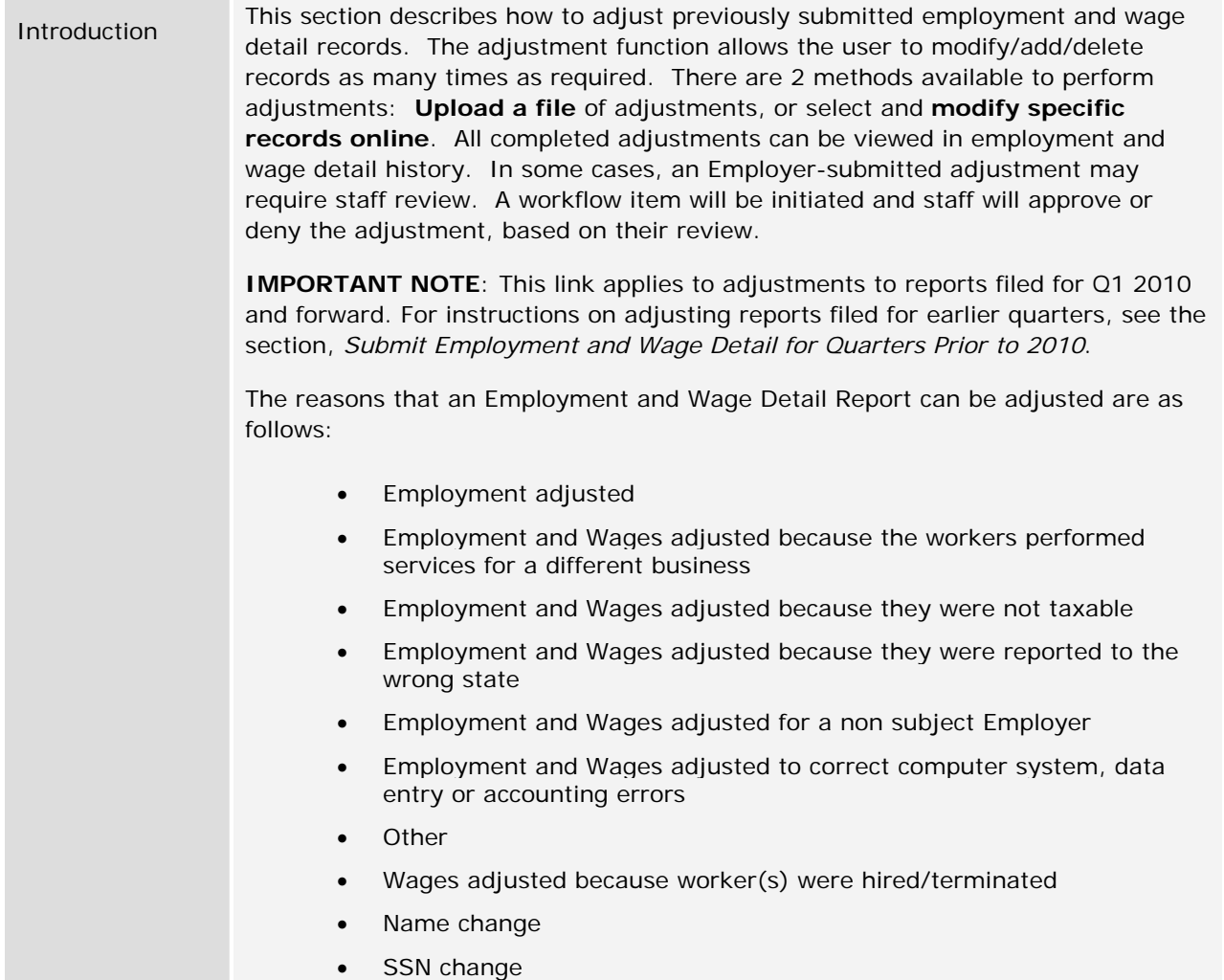

# *Manual Entry Method for Adjustments*

## 1. Click **Employment and Wage Detail Reporting**.

2. Click **Adjustments**. The following page will appear. Select the prior quarter that needs an adjustment of wage details using the dropdown menu. Click **Search**.

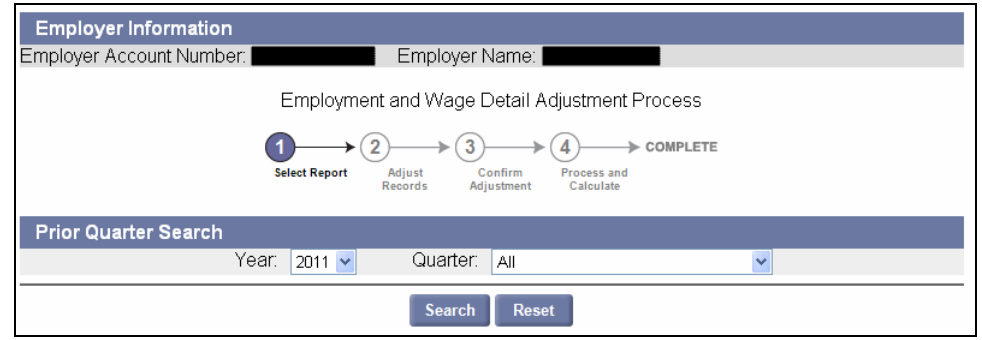

3. The **Search Results** appear below the search grid. Select the quarter of your choice and click **Next**.

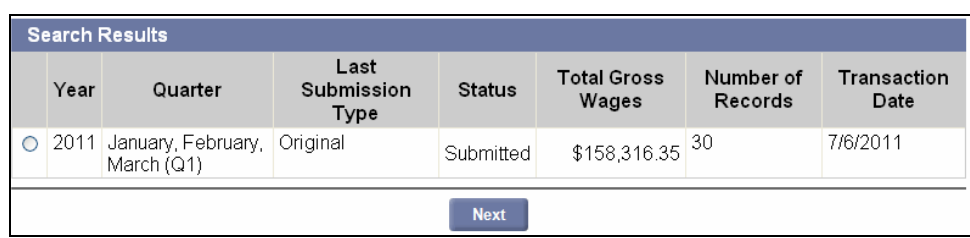

4. The **Filing Method** page appears. Select **Manual Entry** and click **Next**.

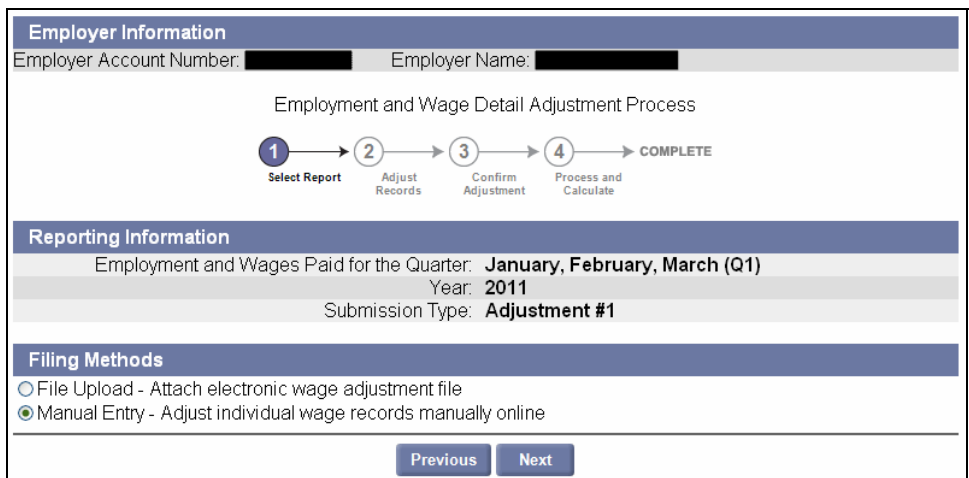

**NOTE**: If you have to adjust more than 100 records, the file upload method should be used.

- 5. The **Employment and Wage Detail Records Adjustment** page appears. Do one of the following:
	- Click the **Adjust** box for a record requiring adjustment. (See onscreen instructions for details).
	- Click **New** if you have no other adjustments to make and wish to add a new employee.

Then click **Next**.

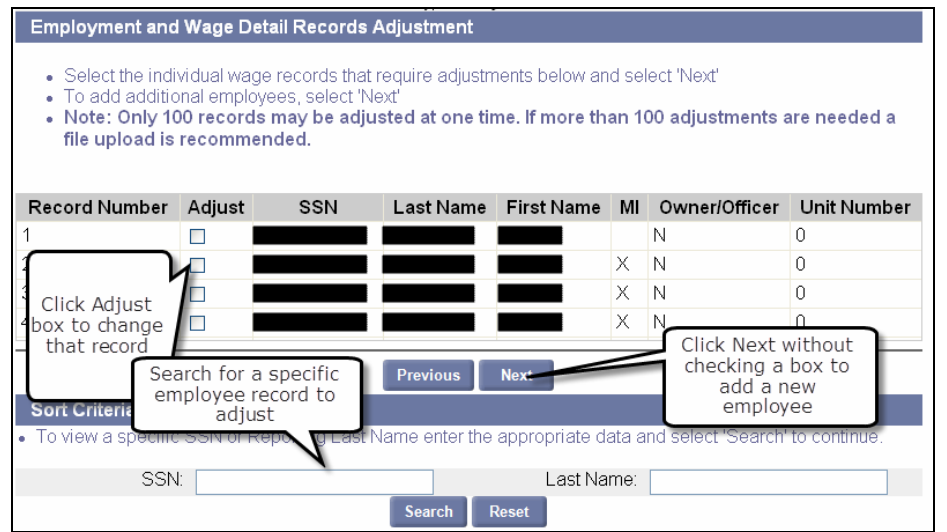

6. The **Wage Detail Records** page appears. Modify the wages details for each record that requires adjustment. Add or delete new employees. When all modifications are complete, click **Next**.

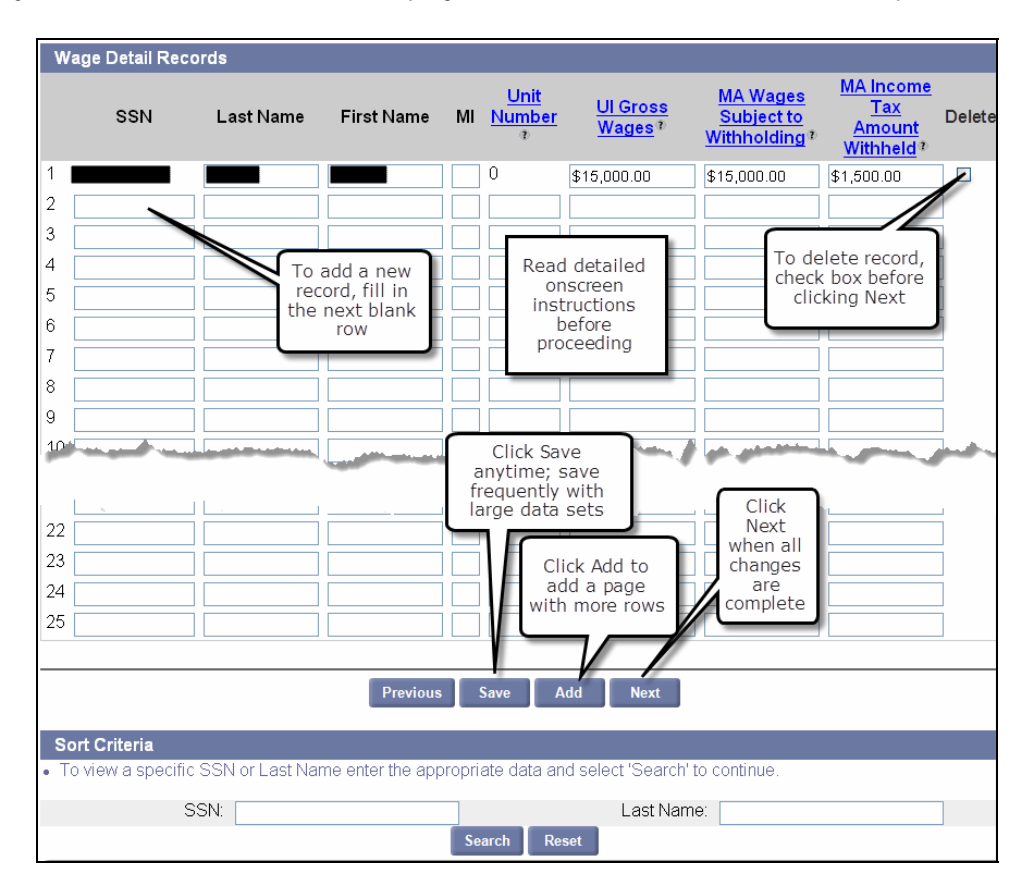

**NOTE**: Last Name, First Name, and Middle Initial are adjustable fields. If you need to correct the **SSN**, check the delete box, enter "0" wages, and, on the next row, enter the correct employee record and wage information.

7. You will be asked to provide information on 12th of the month employment data for each wage detail record on the next page. Upon completion, click **Next** to continue.

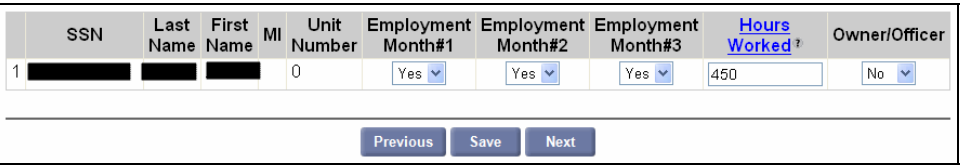

**NOTE**: If required, please refer to the 'HOURS WORKED GUIDELINE' in the Addendum.

8. The **Adjustment Confirmation Summary** page appears with the adjustment information. Review the page and click **Next**.

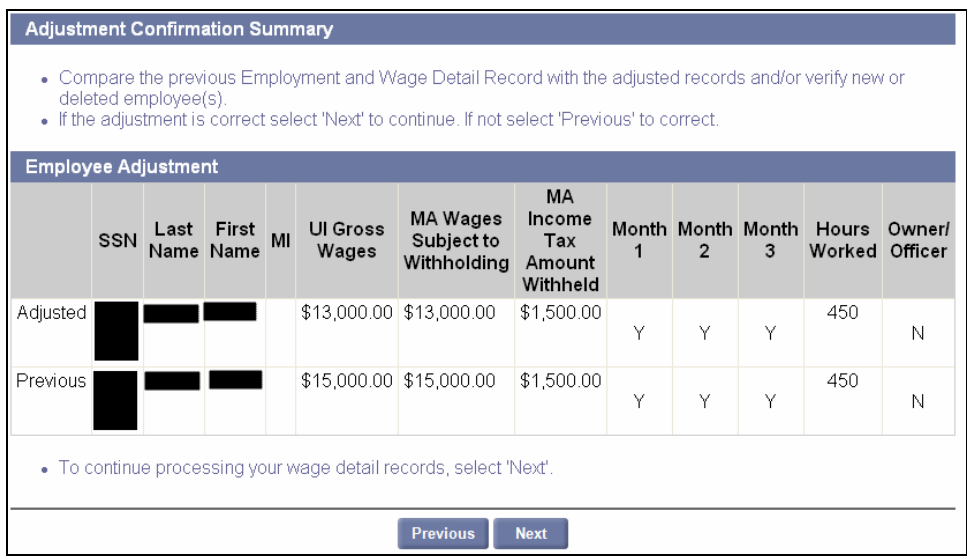

9. The **Wage Detail Adjustment Reason Verification** page appears. Select a reason for each adjustment. Click **Save** at any time. Click **Next** to continue to the next page.

**NOTE**: Save frequently if you are making numerous data additions or changes.

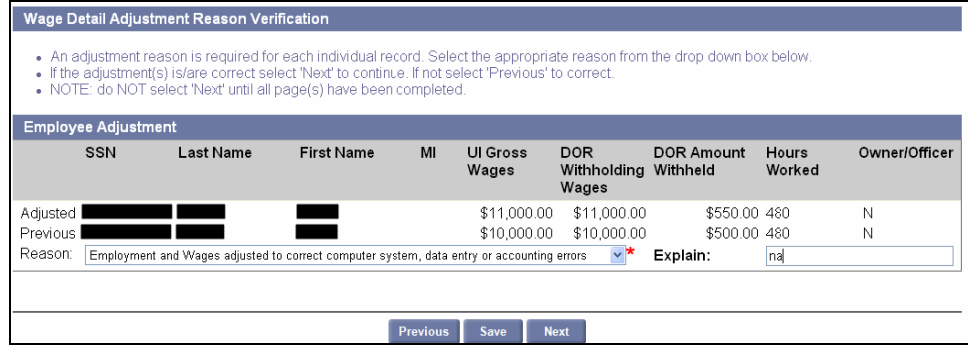

10. The following page will appear displaying the recalculated contributions due after the adjustment. Click **Submit** to complete the wage details adjustment.

Employment and Wage Detail Adjustment Calculations

- The table below illustrates the adjustment's total affect by quarter
- 
- Fach line lists the most recently submitted amount, the adjusted submission amount and the difference<br>• IMPORTANT NOTE: The adjustment process recalculates the quarter adjusted and any subsequent quarters<br>• Calculations statement

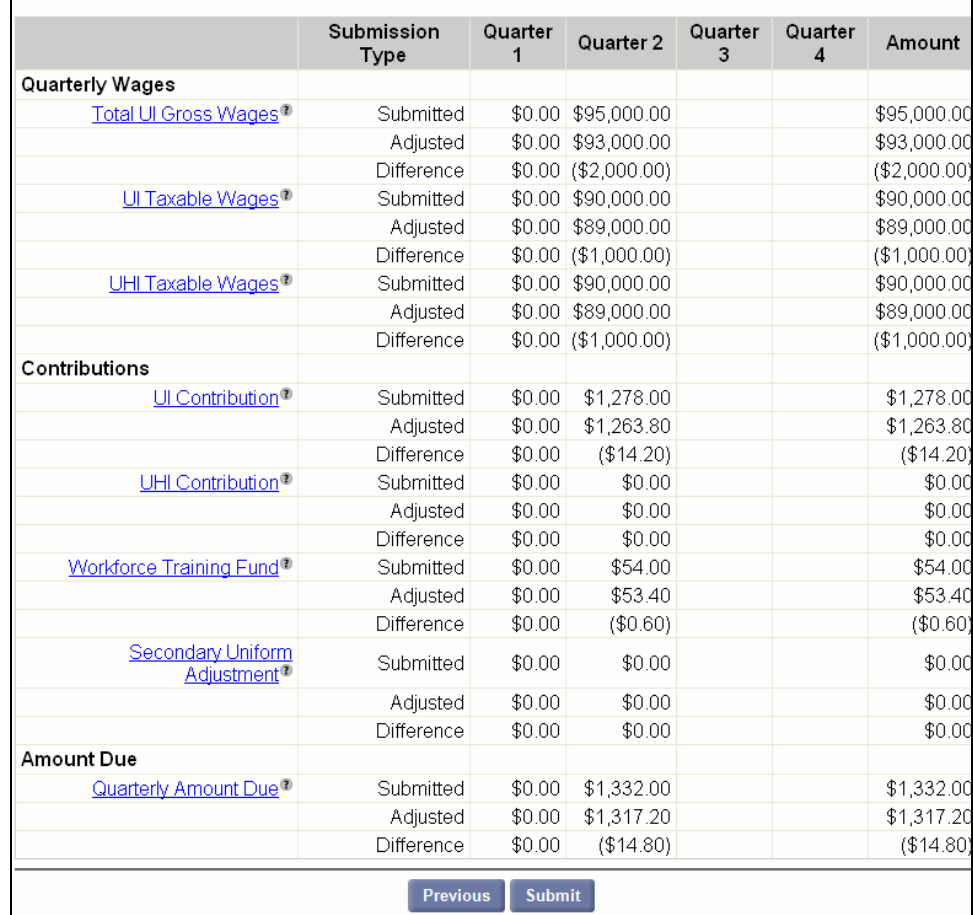

11. A **Certification** page appears. Check the box and click **Next**.

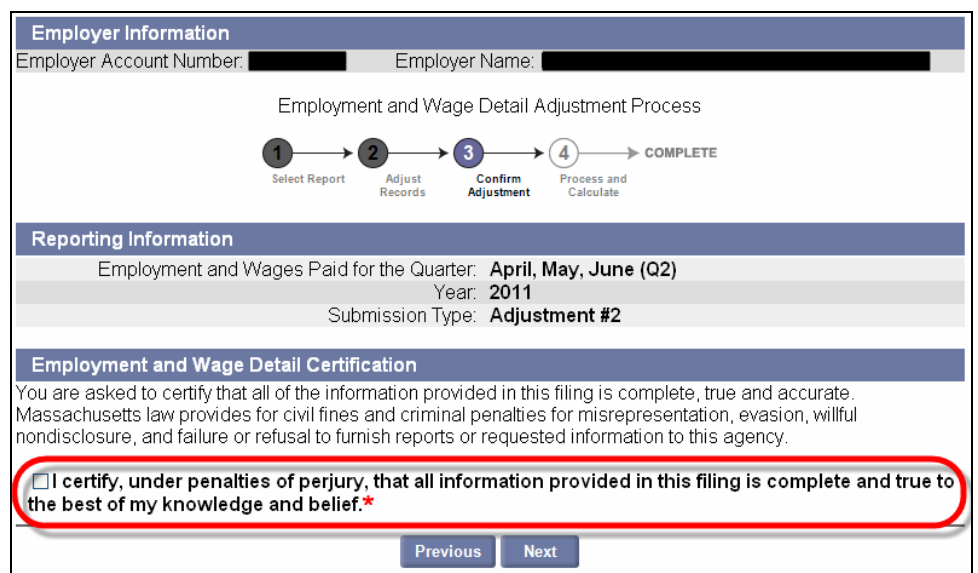

12. A **Confirmation** page appears, indicating that the process is complete. A confirmation number appears on the page.

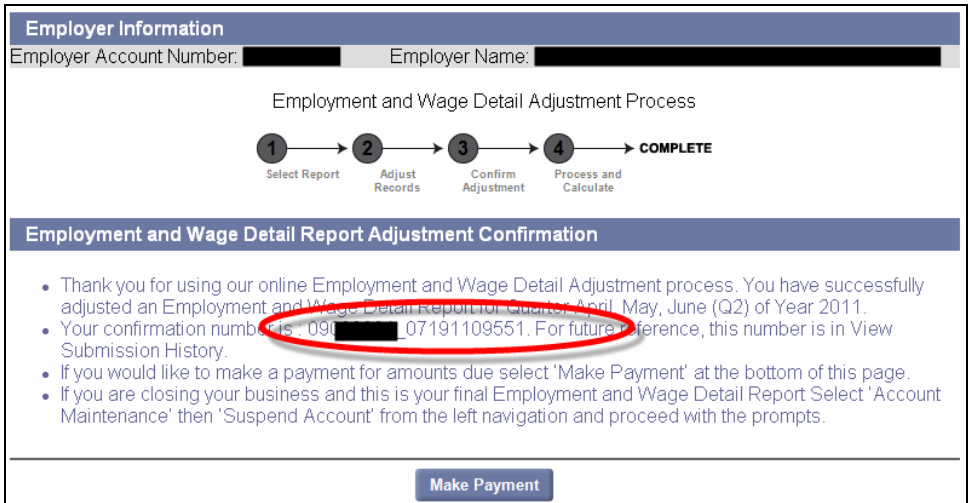

## *File Upload Method for Adjustments*

The file upload method should be used whenever there are more than 100 records to adjust. Using the file upload method, 3 options are available: ICESA, EFW2 and Delimited. This section describes the process for uploading a Delimited file, but the procedure is identical for ICESA and EFW2. For details on file formats, see the *Addendum*.

- 1. Follow the first 3 steps in the section, *Manual Entry Method for Adjustments*.
- 2. Choose **File Upload** as your method of adjustment. Click **Next**.

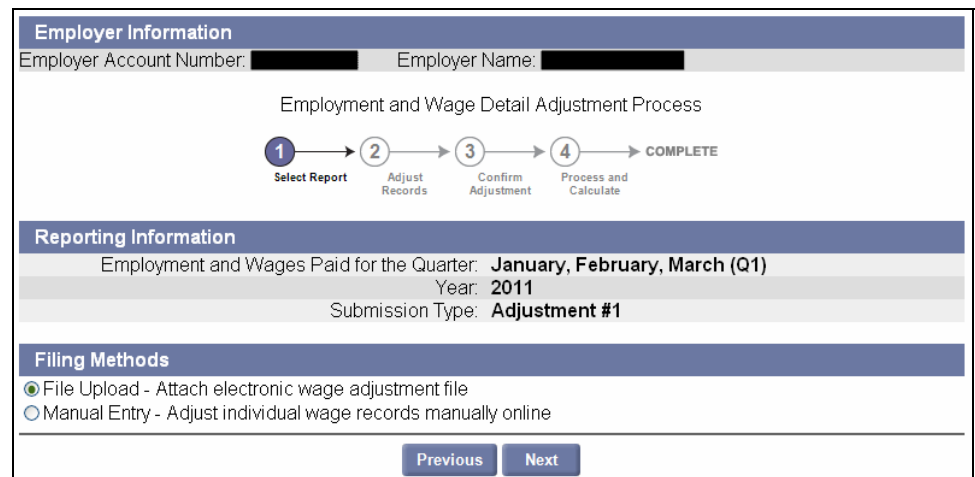

3. The **File Format** page appears. Select **Delimited** and click **Next**.

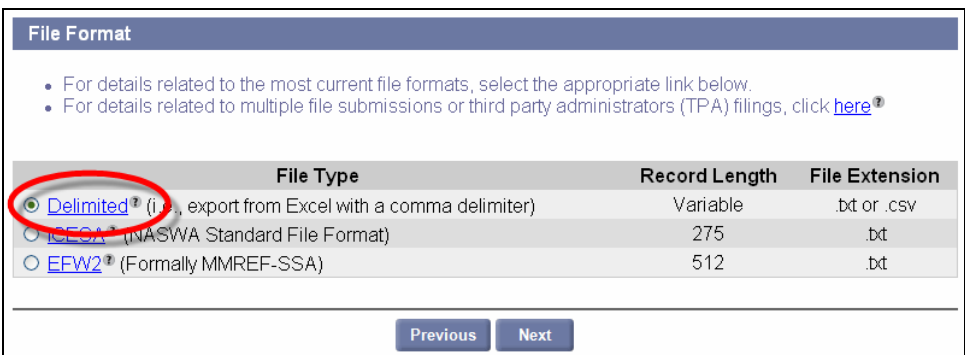

4. In the **Select Wage Detail File** area, click **Browse**.

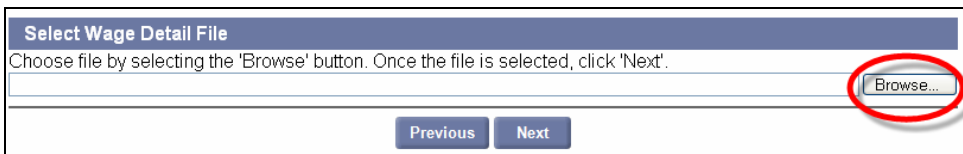

- 5. In the dialog box, choose a file, and click **Open**.
- 6. The file name displays in the **Select Wage Detail File** field. Click **Next**.

7. In the **File Preview** area, preview the uploaded information and click **Next**.

**NOTE**: Typically files with 300 or more records are processed during off-peak hours in a batch. In this case, the following message will appear:

*Due to the size of the file Your\_file.csv, the employment and wage detail will be processed in an overnight batch. Please check back tomorrow in View Submission History for results (634).* 

**NOTE:** If errors are found in the file, the errors will be displayed. You can either correct the errors or ignore them. If you ignore the errors and a record contains a fatal error (e.g., a missing SSN), the system will reject the specific record. The system will accept records with non fatal errors (e.g., hours worked missing). See the *Addendum* for a list of error messages.

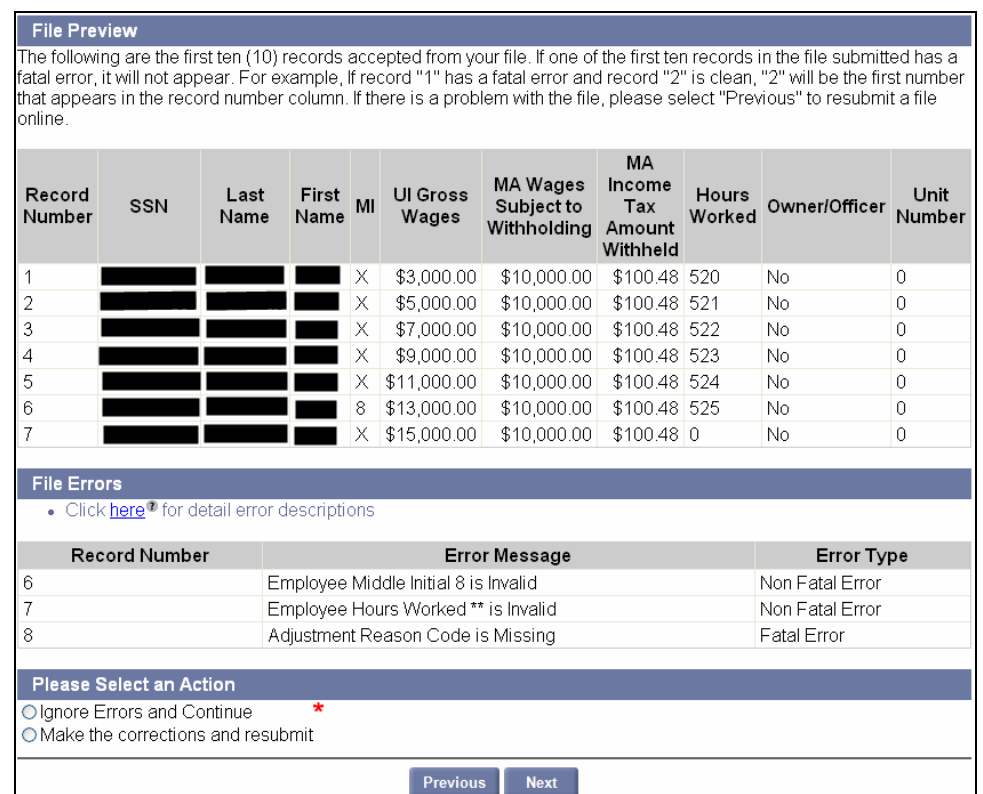

8. Review the summary information about the upload and click **Next**.

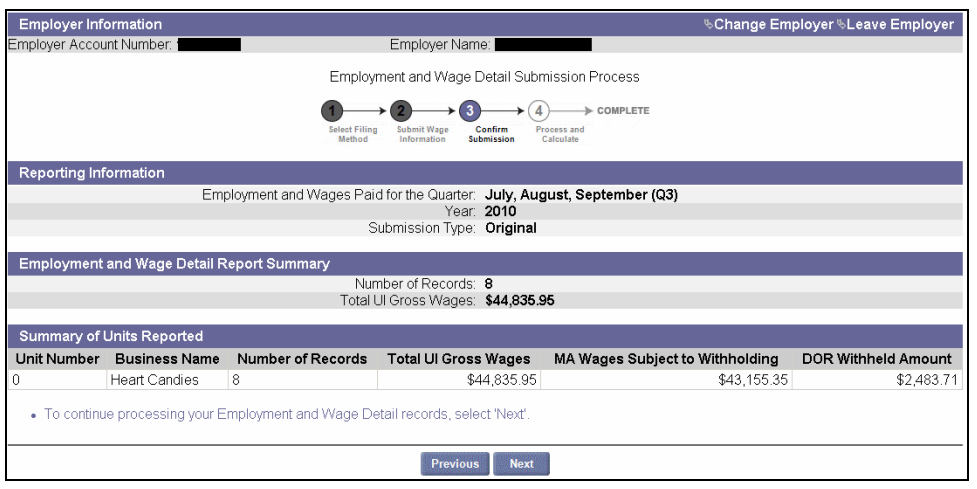

9. The **Employment and Wage Detail Certification** page appears. Check the box and click **Next**.

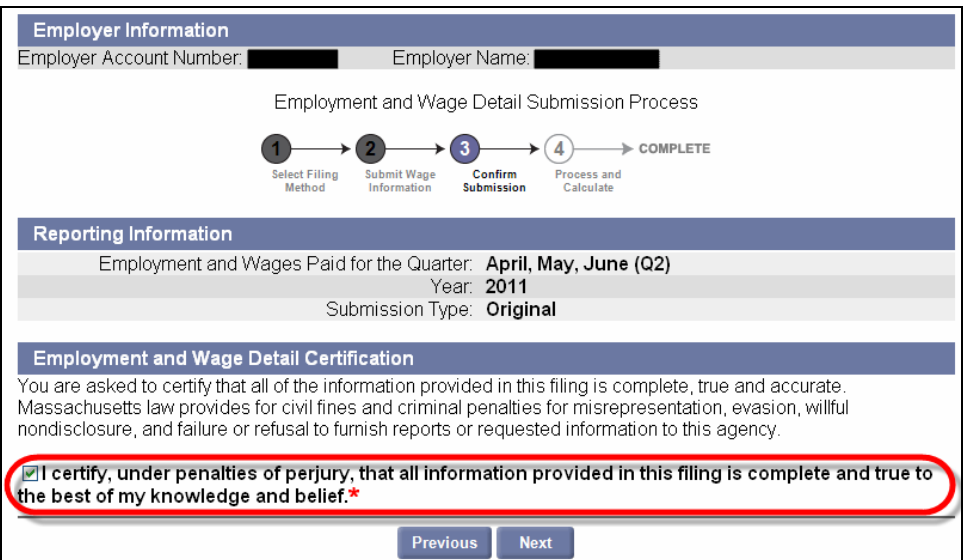

10. Review the Quarterly Calculations and Amount Due.

**IMPORTANT NOTE**: If the data uploaded so far is incorrect, the file can be corrected and uploaded again without having to perform an Adjustment as long as you/the Employer **do not click Submit** at this point. See *Performing a Merge or Overwrite*.

#### Employment and Wage Detail Adjustment Calculations

- 
- 
- The table below illustrates the adjustment's total affect by quarter<br>- Each line lists the most recently submitted amount, the adjusted submission amount and the difference<br>- IMPORTANT NOTE: The adjustment process recalc
- statement

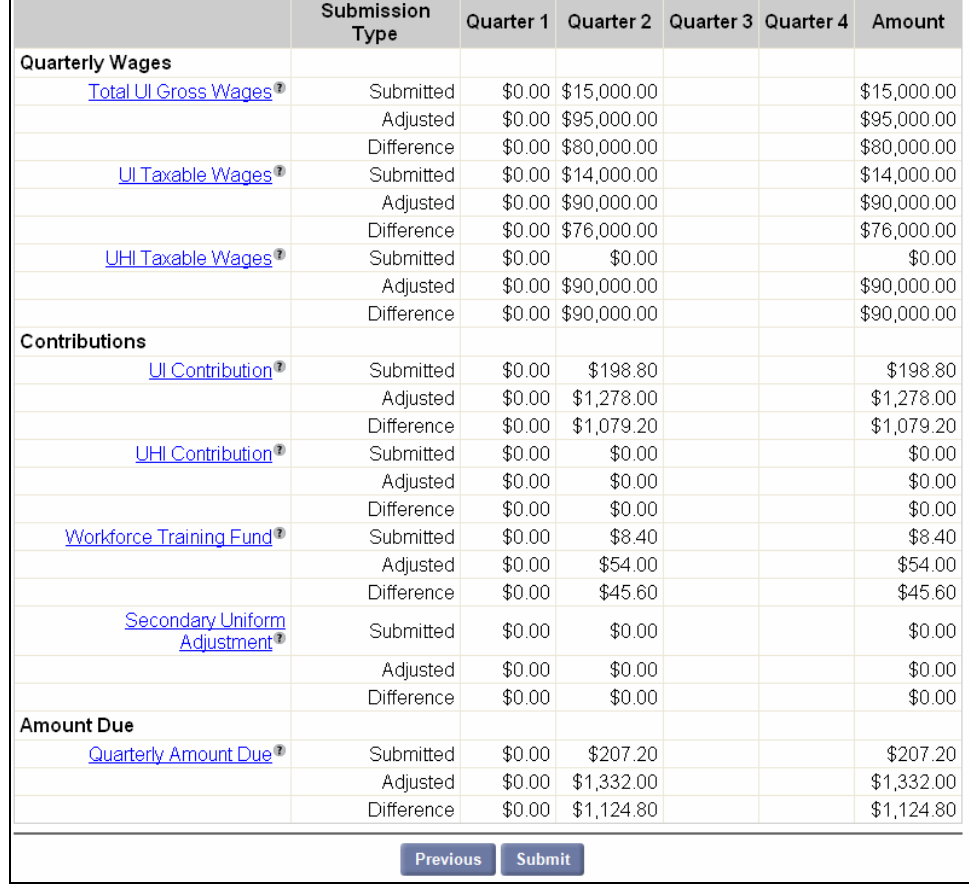

11. Click **Submit**. If the file upload is successful, a confirmation will be displayed along with the first 10 rows of data from the uploaded file.

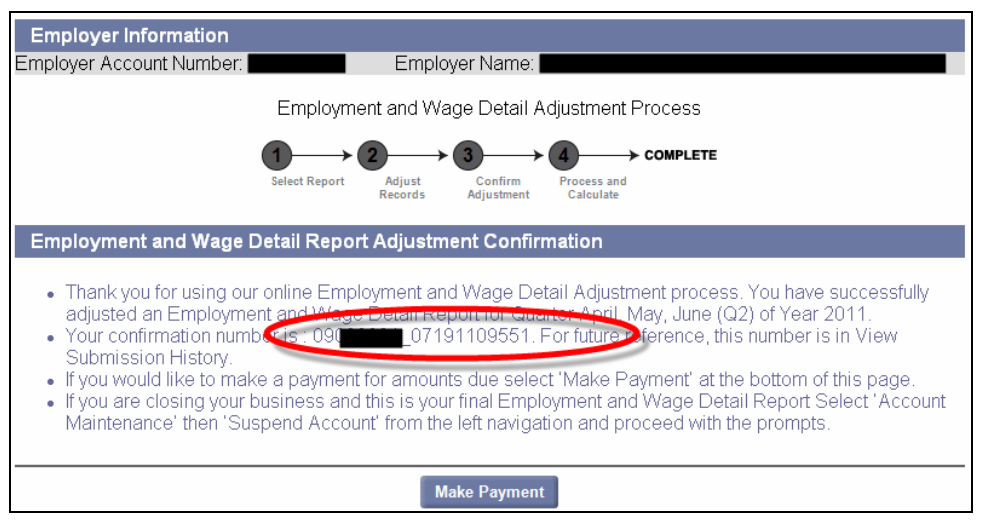